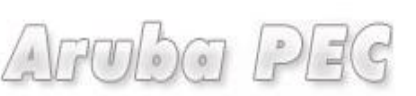

Gestore di Posta Certificata ed Autorità di Certificazione

# *Manuale d'uso Marca Temporale Con Aruba Sign e dispositivi di Firma Digitale Aruba*

*Versione: 2.0 Aggiornata al: 02.07.2012*

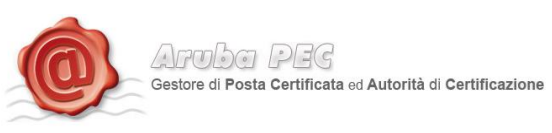

# **Sommario**

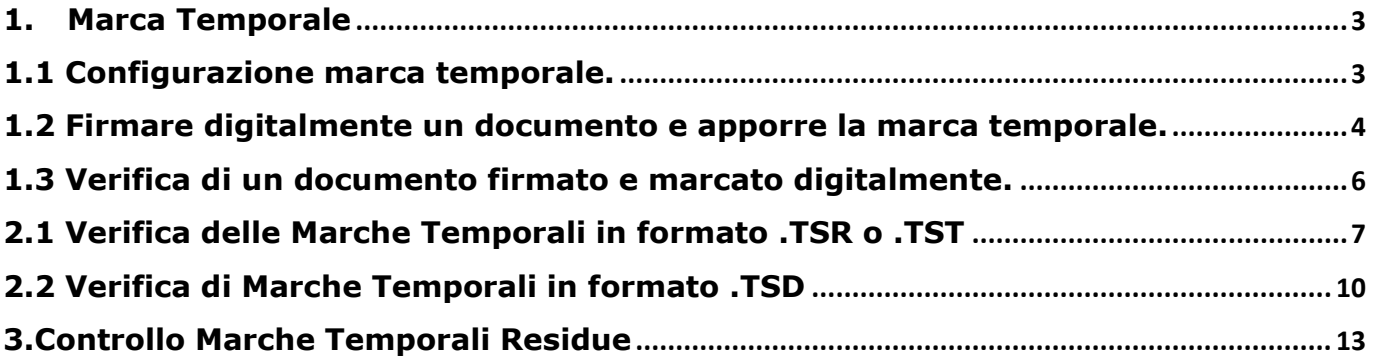

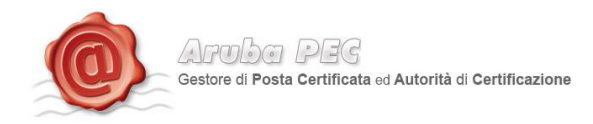

# <span id="page-2-0"></span>**1. Marca Temporale**

# <span id="page-2-1"></span>**1.1 Configurazione marca temporale.**

Sul software ArubaSign2 impostare **"User Name"** e **"Password"** di accesso al servizio di marcatura temporale, come di seguito illustrato:

Cliccare sul pulsante **"Opzioni e Parametri"**.

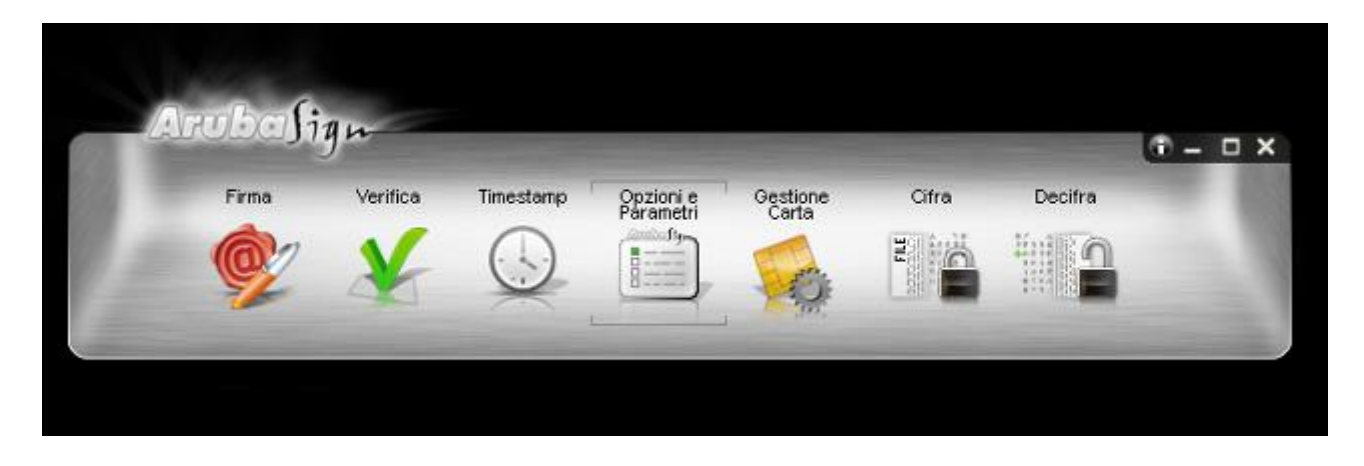

Inserire Username e Password, quindi cliccare su "*Salva*".

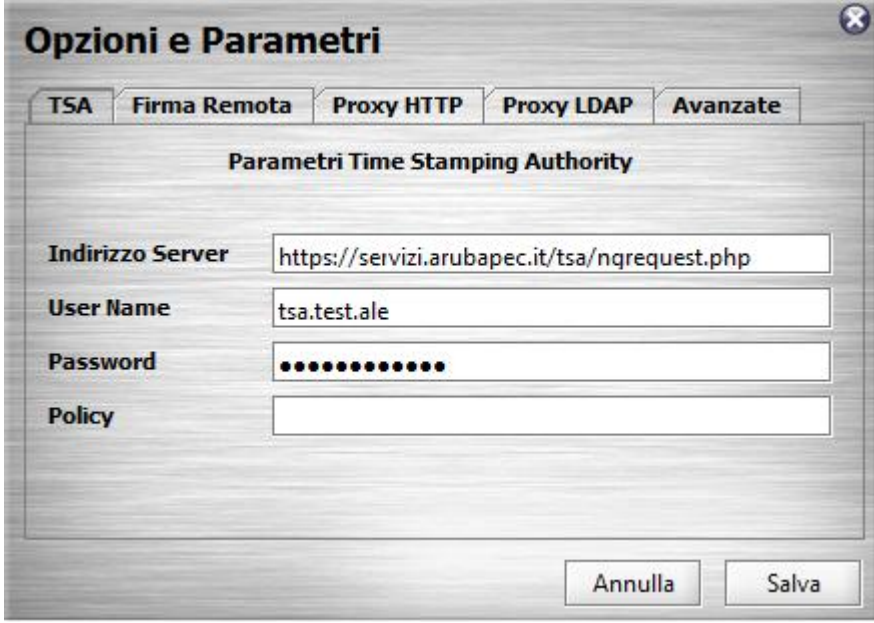

**NB: lasciare il campo Policy vuoto.**

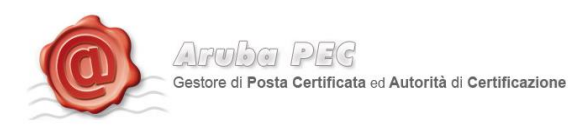

## <span id="page-3-0"></span>**1.2 Firmare digitalmente un documento e apporre la marca temporale.**

Per firmare digitalmente e appore una marca temporale ad un documento, trascinare sul pulsante **"Firma".**

- a. Assicurarsi che sia selezionato il certificato per la firma digitale (Cognome Nome);
- b. Inserire il PIN di protezione della smart card;
- c. Selezionare l'opzione **"tipo busta"** *"busta crittografica P7M";*
- d. Verificare che il percorso utilizzato per salvare il file firmato sia quello desiderato.
- e. Selezionare l'opzione **"Timestep"**.
- f. Cliccare sul pulsante **Avanti >**

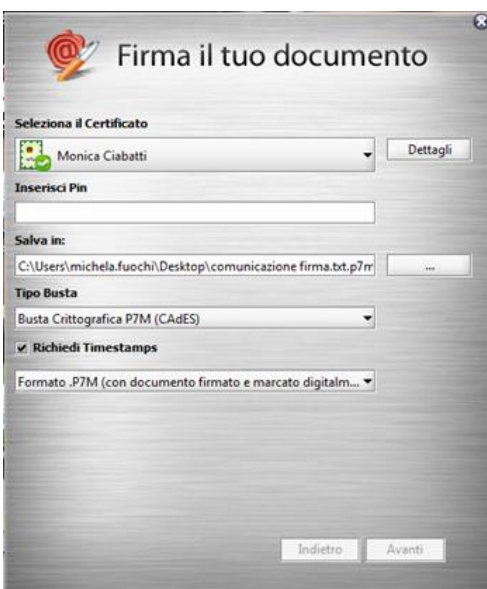

- a. Selezionare l'opzione relativa alla presa visione dei documenti;
- b. Cliccare sul pulsante **Avanti >**

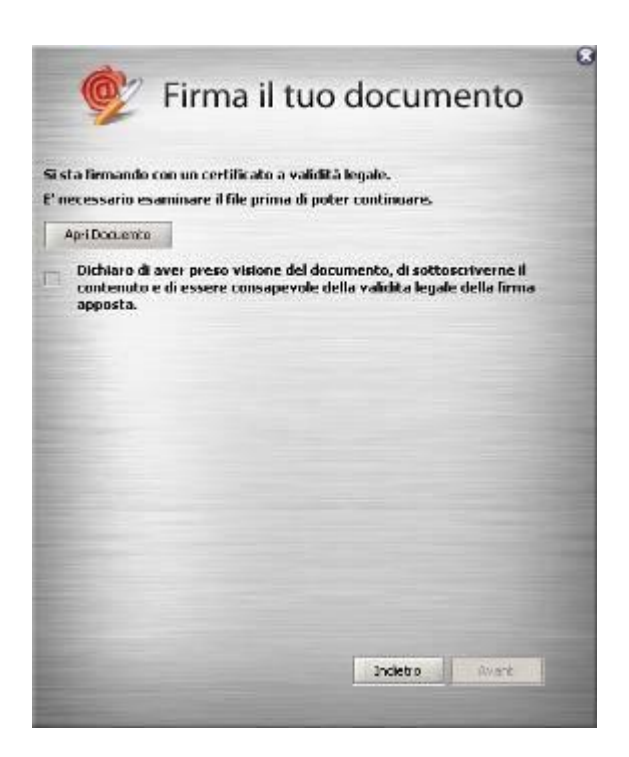

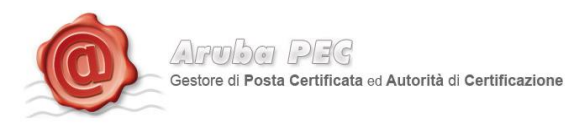

Verificare che al termine della operazione, venga riportata una schermata che notifica la correttezza delle firma.

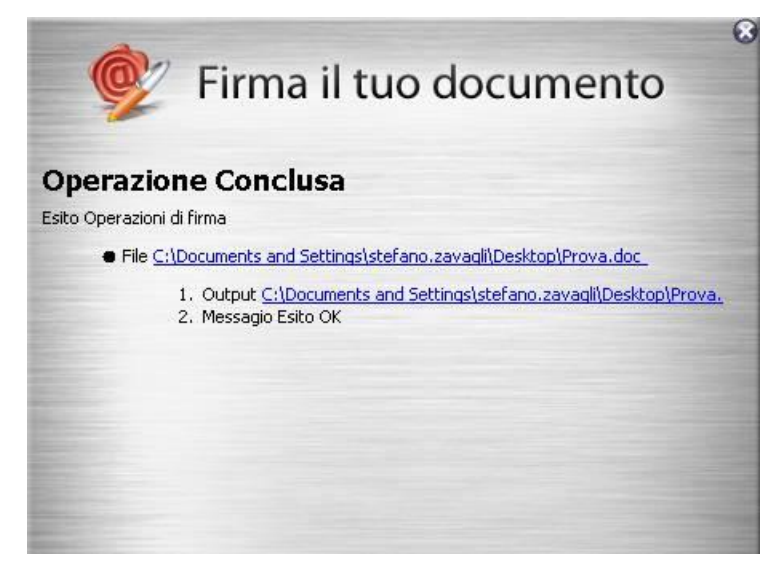

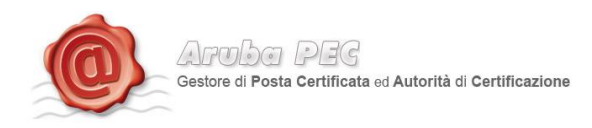

#### <span id="page-5-0"></span>**1.3 Verifica di un documento firmato e marcato digitalmente.**

Trascinare il file firmato e marcato temporalmente sul pulsante **" Verifica"**.

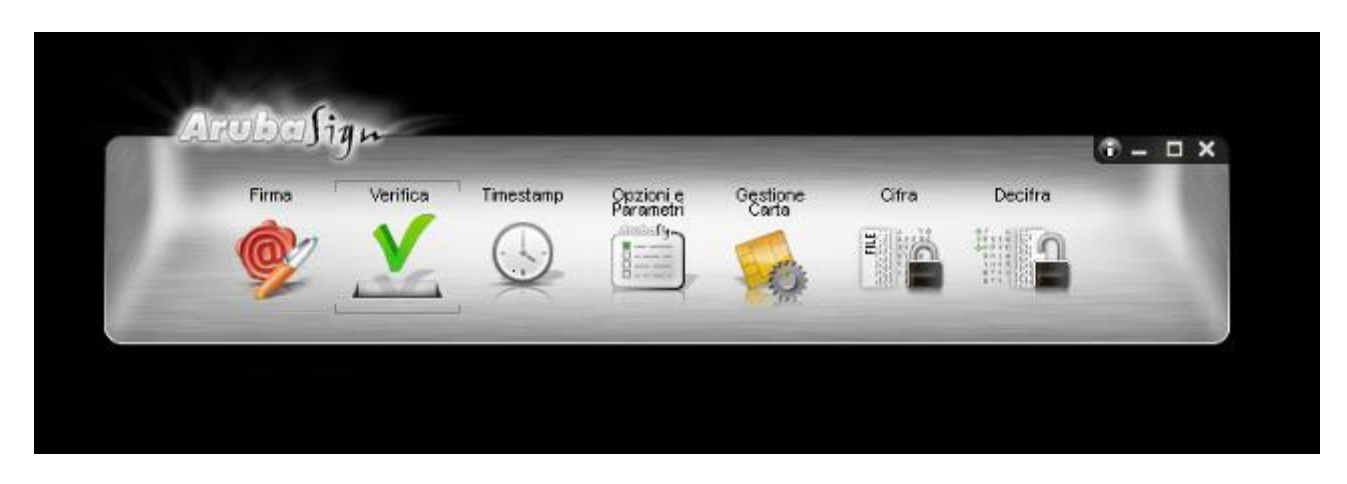

Il software inizia la verifica e, finite le operazioni, mostra una finestra di riepilogo simile alla seguente:

#### **La marca temporale è presente**

Questo messaggio indica che la marca temporale è integra ed è correttamente associata al documento selezionato.

#### **Il certificato è attendibile**

Questo messaggio sta ad indicare che la Marca Temporale è rilasciata da un'Autorità di Certificazione inclusa nell'Elenco Pubblico dei Certificatori

#### **Il certificato non risulta revocato**

Questo messaggio sta ad indicare che il certificato del Sistema di Marcatura Temporale non risulta nè revocato nè sospeso.

# **Dettagli marca temporale**

Sotto questa voce sono riportati i dettagli della marca temporale.

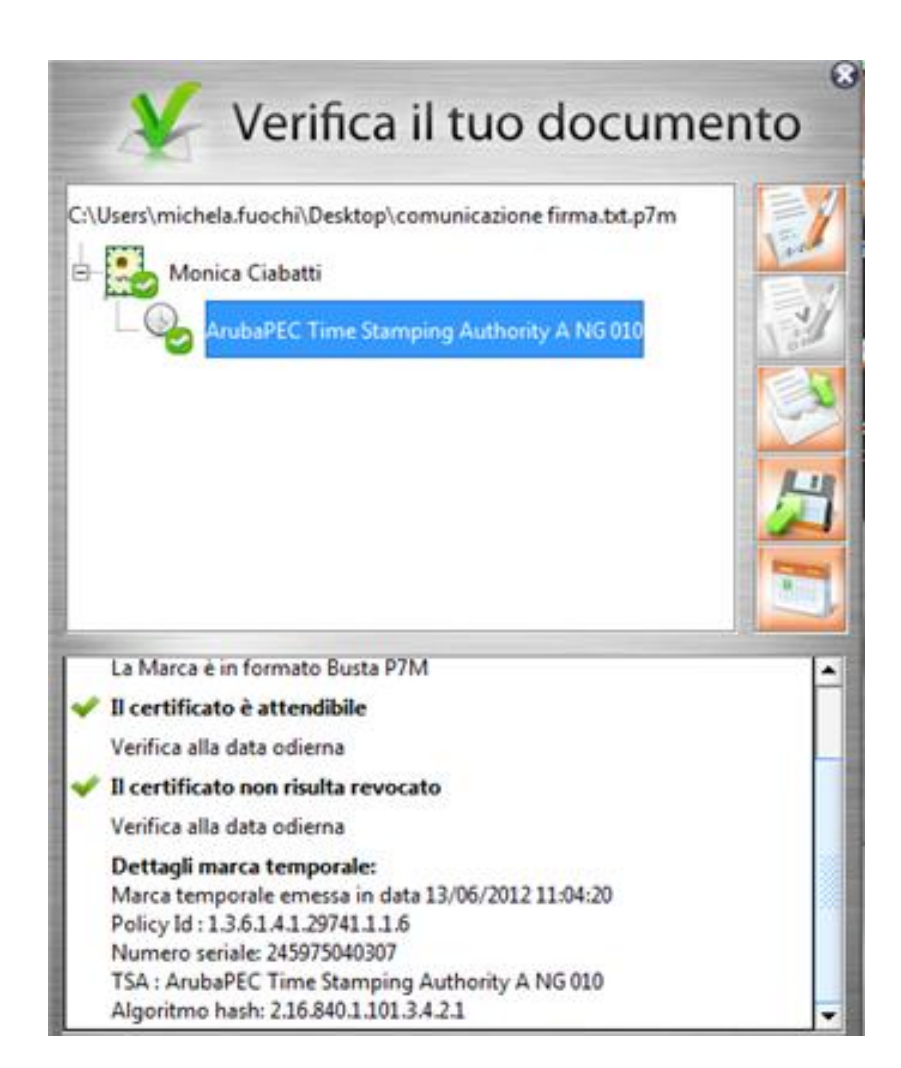

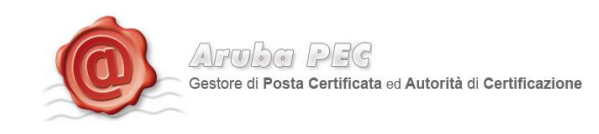

# <span id="page-6-0"></span>**2.1 Verifica delle Marche Temporali in formato .TSR o .TST**

Trascinare la marca temporale da verificare sopra il pulsante **"Verifica".**

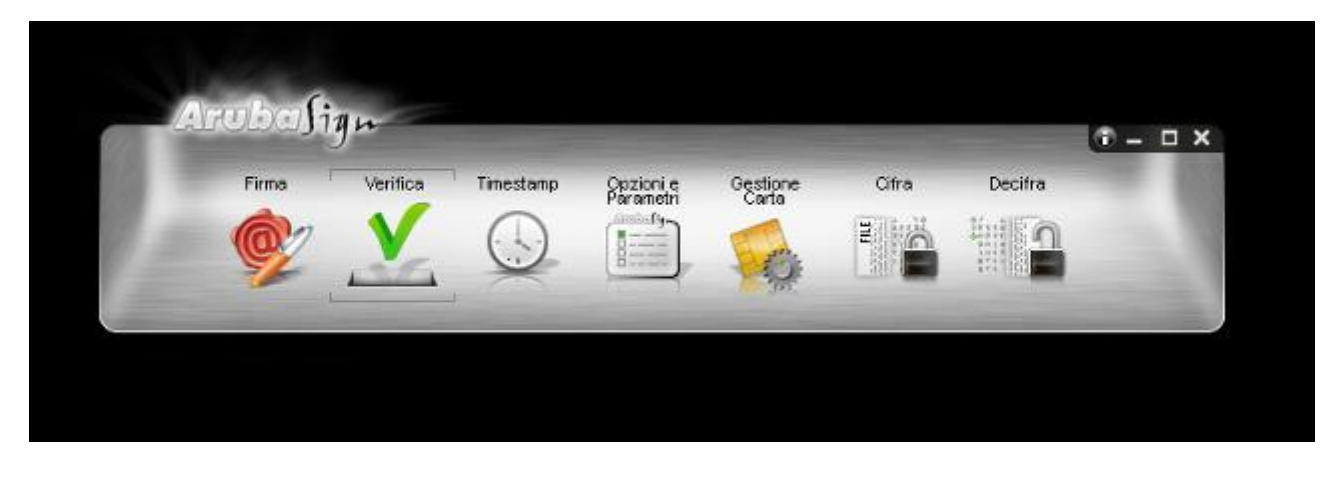

#### **Passo 2**

Il software, come primo passo, esegue l'associazione Marca Temporale <-> File Marcato.

Durante questa fase viene automaticamente verificata la presenza del file associato alla marca all'interno della stessa cartella dalla quale quest'ultima è stata selezionata e, nel caso in cui la ricerca dia esito negativo, viene richiesto all'utente se intende selezionare manualmente il file associato alla marca che sta verificando (vedi figura seguente).

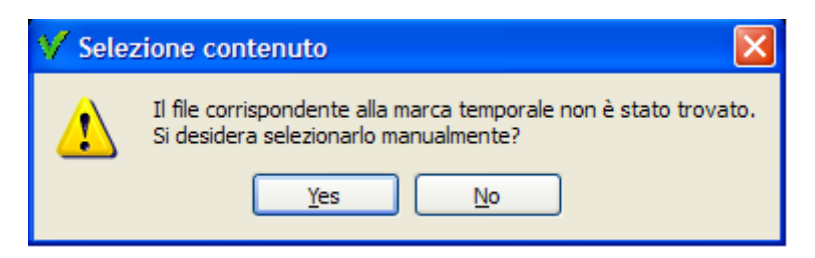

Selezionare il file e cliccare su Apri.

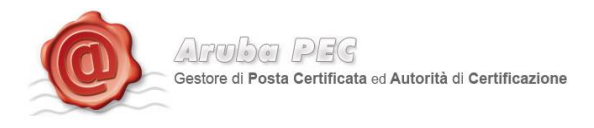

#### **Passo 3**

Il software inizia la verifica e, finite le operazioni, mostra una finestra di riepilogo simile alla seguente:

#### **La marca temporale è presente**

Questo messaggio indica che la marca temporale è integra ed è correttamente associata al documento selezionato.

#### **Il certificato è attendibile**

Questo messaggio sta ad indicare che la Marca Temporale è rilasciata da un'Autorità di Certificazione inclusa nell'Elenco Pubblico dei Certificatori

#### **Il certificato non risulta revocato**

Questo messaggio sta ad indicare che il certificato del Sistema di Marcatura Temporale non risulta nè revocato nè sospeso.

#### **Dettagli marca temporale**

Sotto questa voce sono riportati i dettagli della marca temporale.

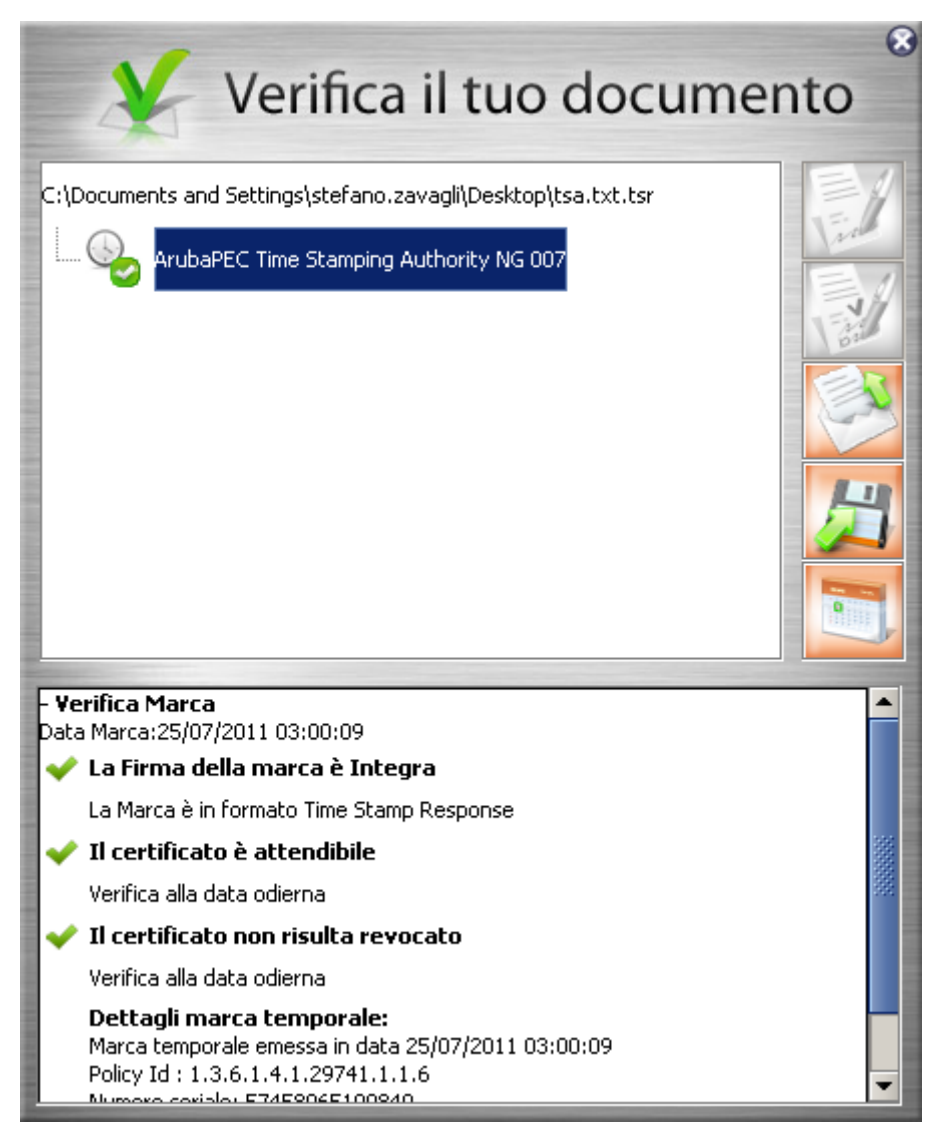

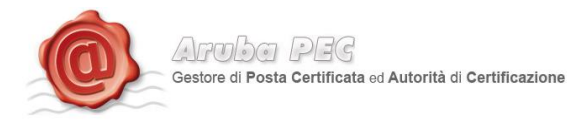

Qualora la finestra di riepilogo dovesse mostrare un esito simile al seguente:

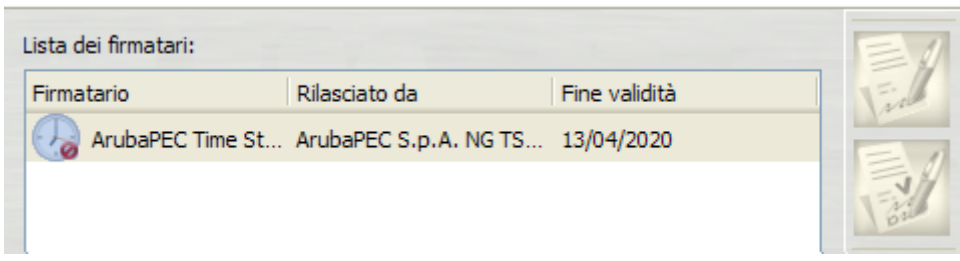

Allora ciò sta ad indicare che sono stati portati a termine tutti i controlli previsti per la verifica della validità della marca, ma qualcuno di questi non è andato a buon fine. Per analizzare meglio il tipo di errore riscontrato è sufficiente visualizzare i messaggi restituiti dall'applicativo all'interno della sezione "Dettagli Timestamp".

Qualora invece la finestra di riepilogo dovesse mostrare un messaggio simile al seguente:

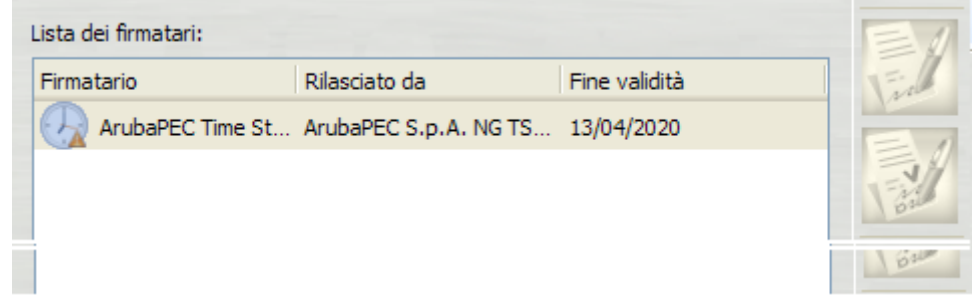

Allora ciò sta ad indicare che non è stato possibile portare a termine tutti i controlli previsti per verificare la validità della marca ed è necessario analizzare meglio il tipo di errore riscontrato visualizzando i messaggi restituiti dall'applicativo all'interno della sezione "Dettagli Timestamp".

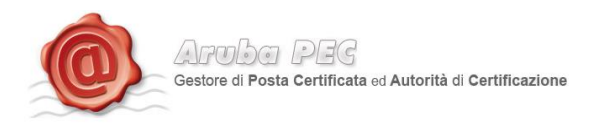

# <span id="page-9-0"></span>**2.2 Verifica di Marche Temporali in formato .TSD**

#### **Passo 1**

Trascinare la marca temporale da verificare sopra il pulsante **"Verifica".**

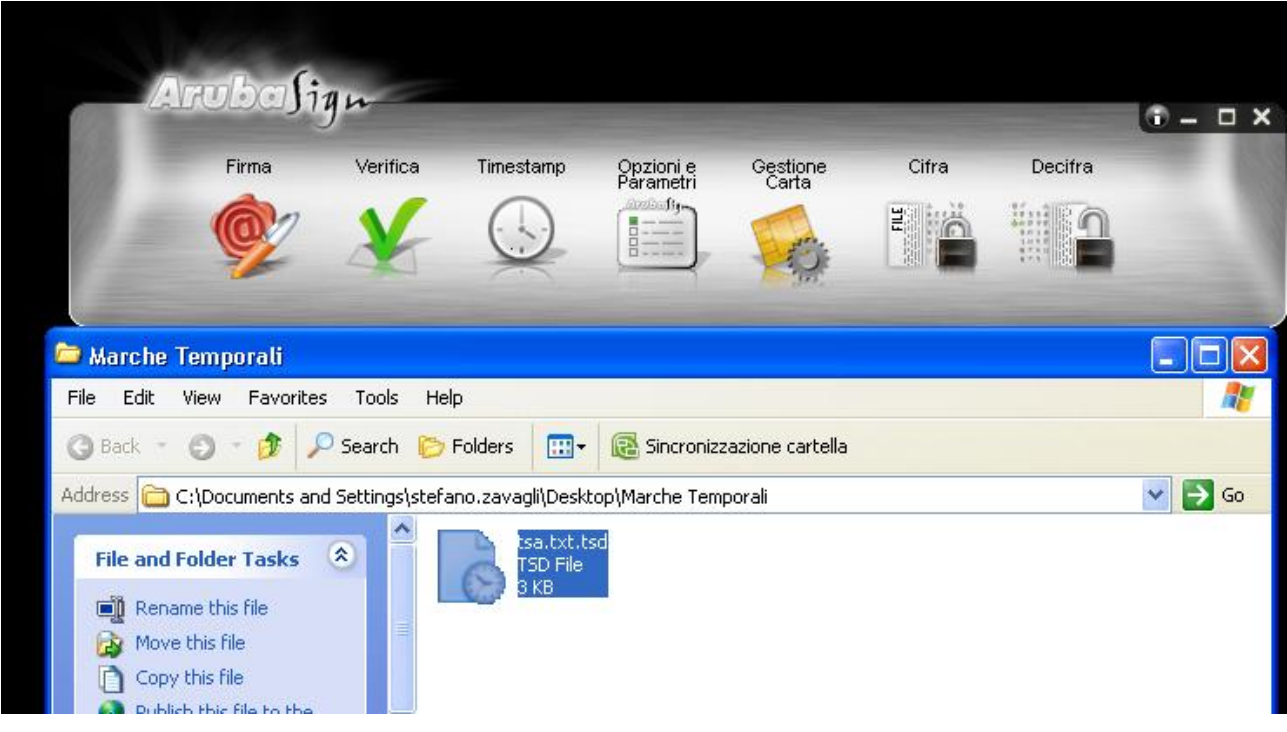

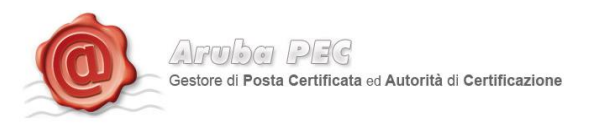

#### **Passo 2**

Il software inizia la verifica e, finite le operazioni, mostra una finestra di riepilogo simile alla seguente:

#### **La marca temporale è presente**

Questo messaggio indica che la marca temporale è integra ed è correttamente associata al documento selezionato.

#### **Il certificato è attendibile**

Questo messaggio sta ad indicare che la Marca Temporale è rilasciata da un'Autorità di Certificazione inclusa nell'Elenco Pubblico dei Certificatori

#### **Il certificato non risulta revocato**

Questo messaggio sta ad indicare che il certificato del Sistema di Marcatura Temporale non risulta nè revocato nè sospeso.

#### **Dettagli marca temporale**

Sotto questa voce sono riportati i dettagli della marca temporale.

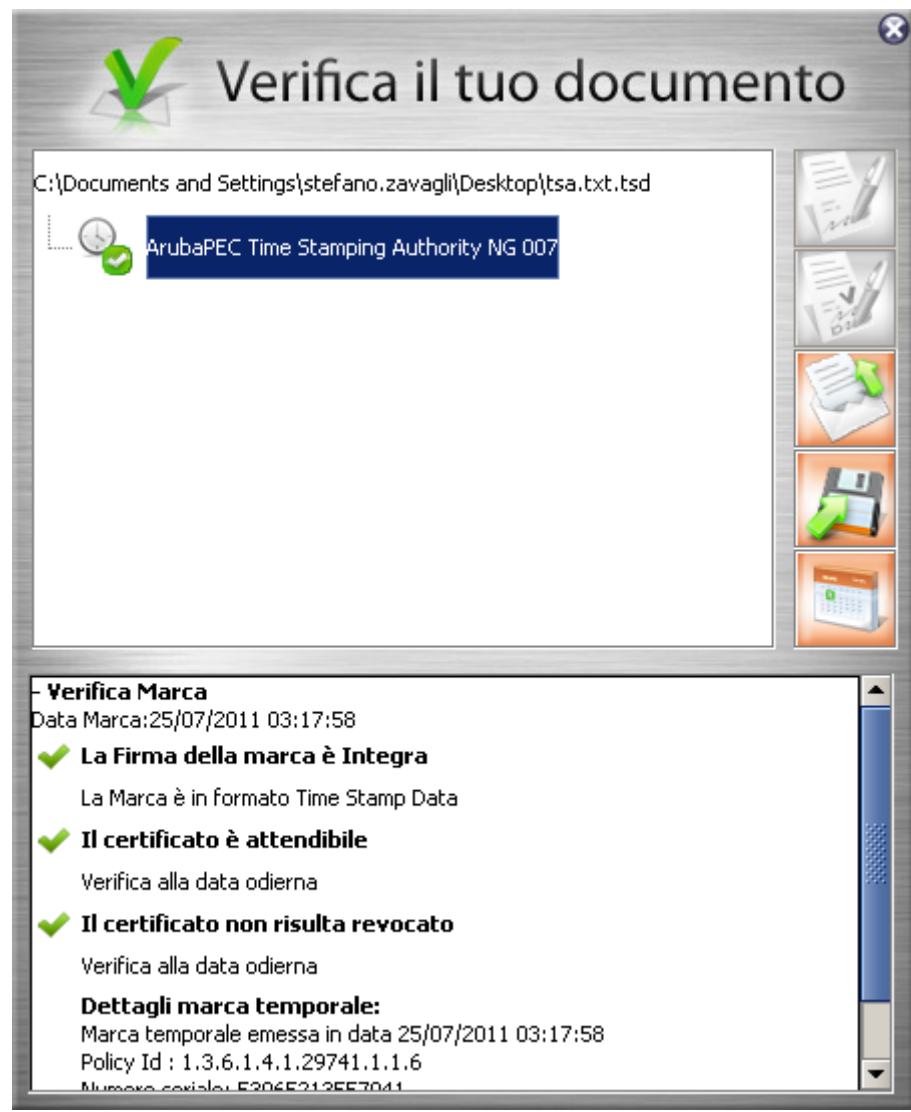

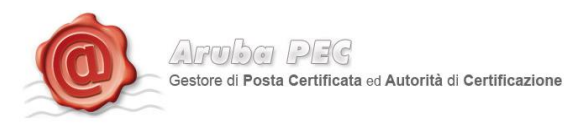

Qualora la finestra di riepilogo dovesse mostrare un esito simile al seguente:

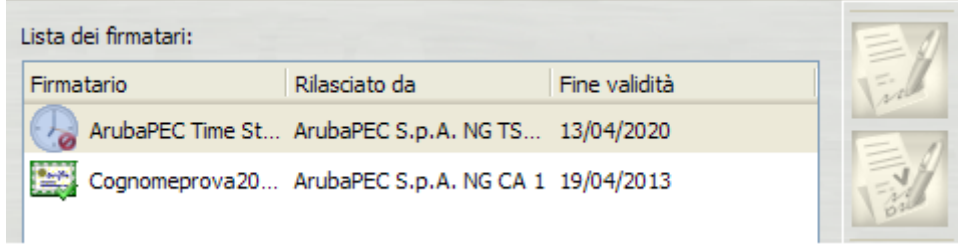

Allora ciò sta ad indicare che sono stati portati a termine tutti i controlli previsti per la verifica della validità della marca, ma qualcuno di questi non è andato a buon fine. Per analizzare meglio il tipo di errore riscontrato è sufficiente visualizzare i messaggi restituiti dall'applicativo all'interno della sezione "Dettagli Timestamp".

Qualora invece la finestra di riepilogo dovesse mostrare un messaggio simile al seguente:

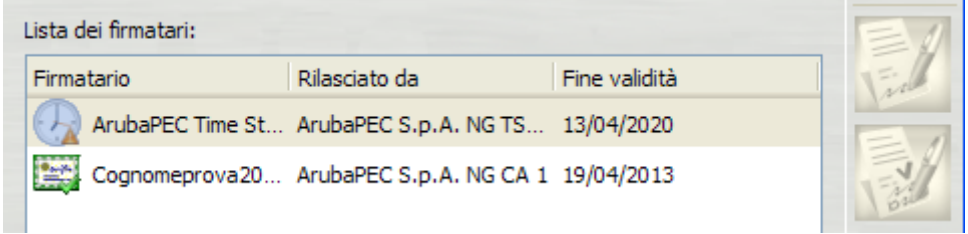

Allora ciò sta ad indicare che non è stato possibile portare a termine tutti i controlli previsti per verificare la validità della marca ed è necessario analizzare meglio il tipo di errore riscontrato visualizzando i messaggi restituiti dall'applicativo all'interno della sezione "Dettagli Timestamp".

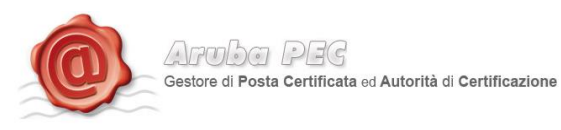

### <span id="page-12-0"></span>**3.Controllo Marche Temporali Residue**

Il Software ArubaSign 2 non indica il numero di marche di volta in volta utilizzate, ma è sempre possibile verificarne il saldo nel seguente modo:

- 1. Andare sul sito [: https://servizi.arubapec.it/tsa/marcheresidue.php](https://servizi.arubapec.it/tsa/marcheresidue.php)
- 2. Quando richiesto, scrivere il nome utente e password dell'Account di marcatura temporale attivo
- 3. Consultare la pagina del browser, sulla quale verrà riportato il totale delle Marche Temporali.

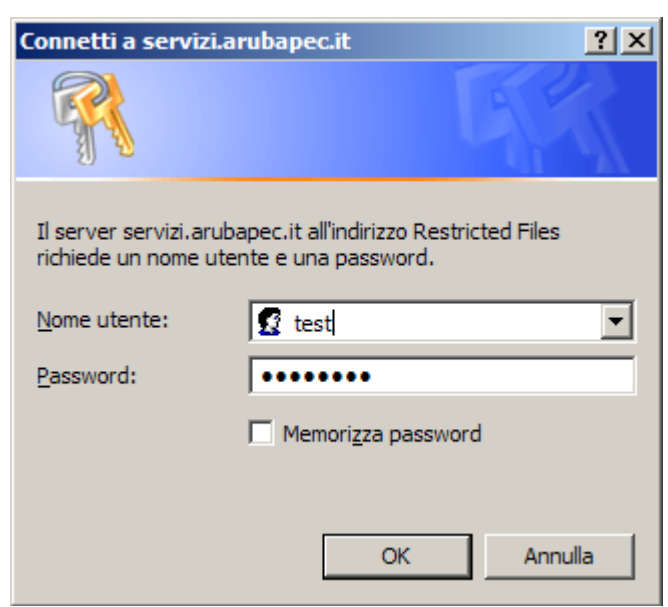

Le marche residue verranno visualizzate all'interno delle pagine Web,

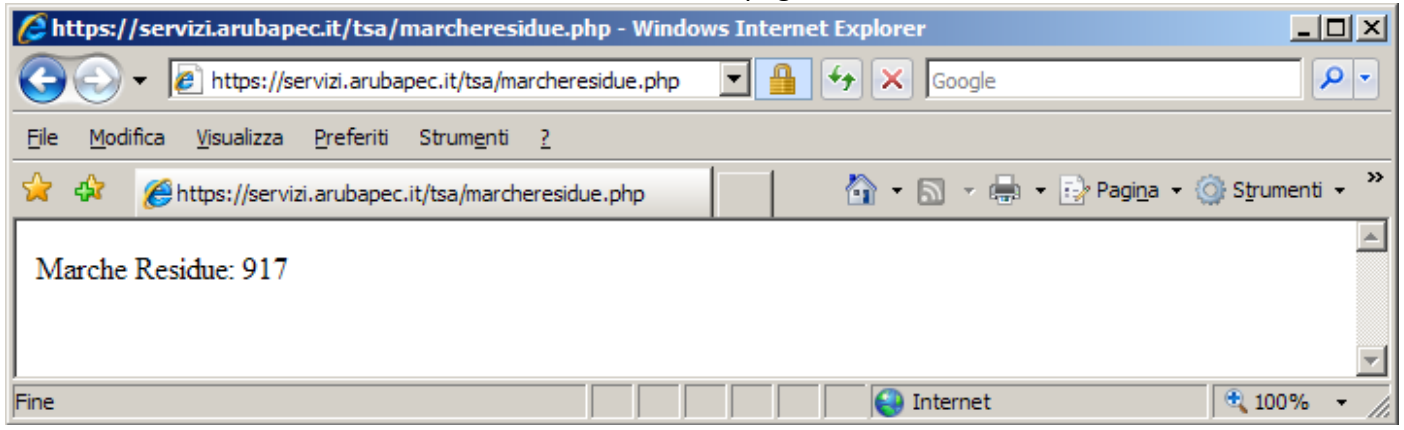